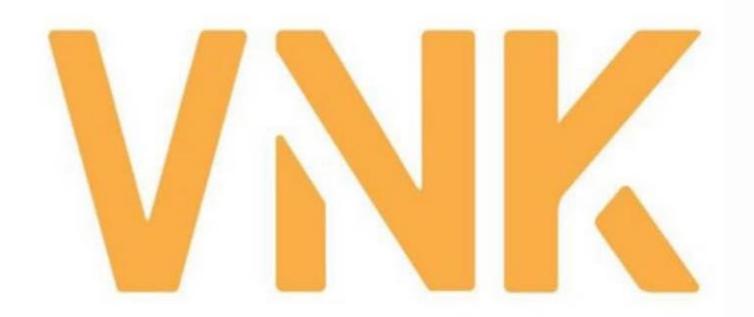

# VNK IC APP INSTRUCTION

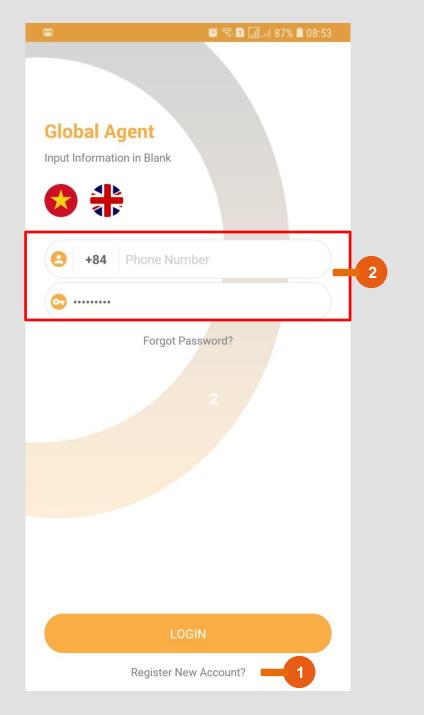

Home screen

1

1

Not have Account: Register New Account

2

Download app from App Store or Google Play

(Search: VNK IC)

Already have Account: Enter your phone number (without "0"), password \*>> Login

3

Forgot password:
Click "Forgot password" to enter new Password

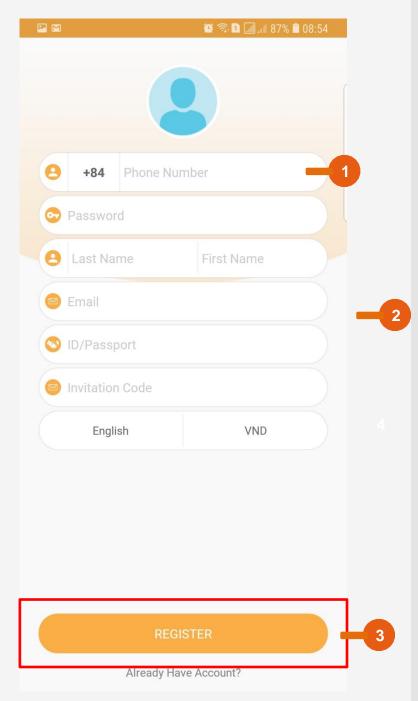

# **Register New Account**

Enter your phone number ( without "0")

Fill in all Fields

3

- Next to Register tap
- Next page will enter ActivationCode which is sent via your phone number.

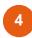

- Waiting to accept from Admin.
- You can not see anything until you are accepted by VNK IC Admin.

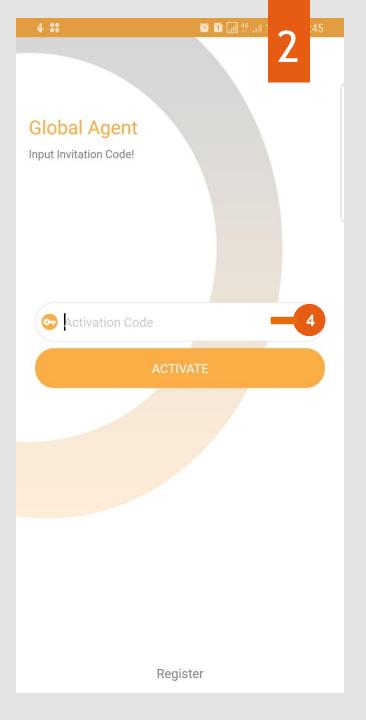

### Home page after Login

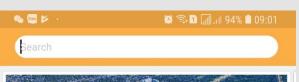

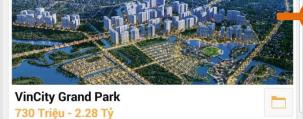

Add: Nguyen Xien Street, District 9, HCM City

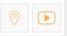

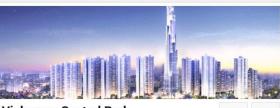

#### **Vinhomes Central Park**

2.28 Tỷ - 15.96 Tỷ Add: 208 Nguyen Huu Canh, Ward 22, Binh Thanh Dist., HCMC

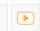

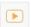

30

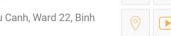

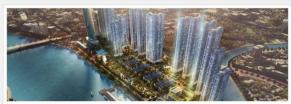

#### Vinhomes Golden River

4.10 Tỷ - 18.24 Tỷ

Add: Ton Duc Thang, District 1, HCM, Vietnam

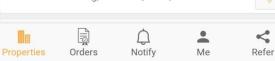

"Properties" tab: List all projects available to sell

- Click "Project image" to go to list of Available Unit.
- Click "Any unit" to view.
- Click "Icons" on the right corner of Project to get Detail information of project: Project information, Documents, Video, Location,...

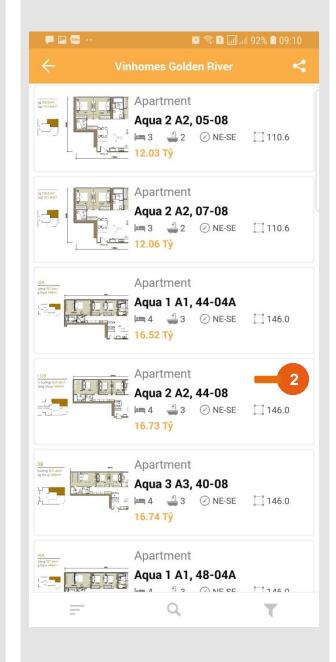

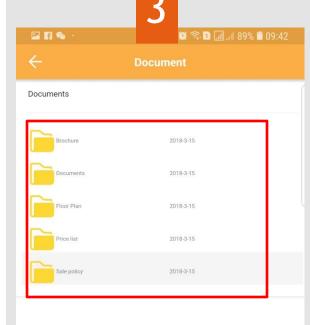

Click any Folder in Documents which you want to view

## **Export Unit or Unit List**

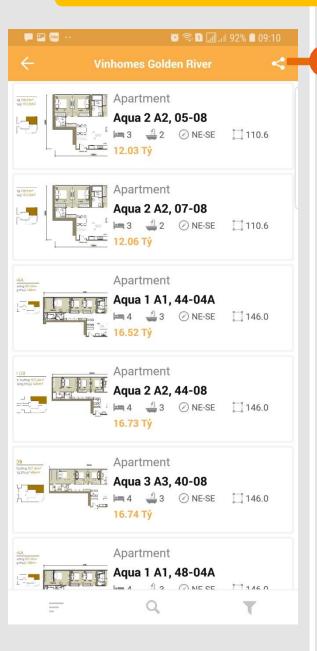

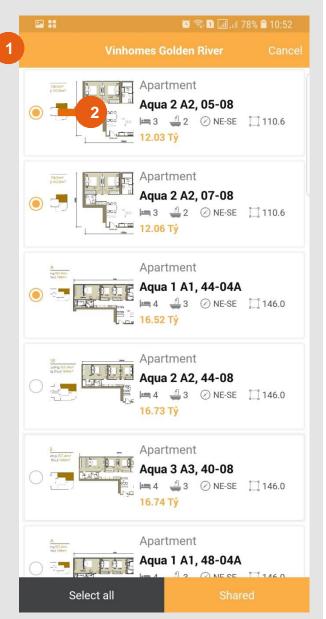

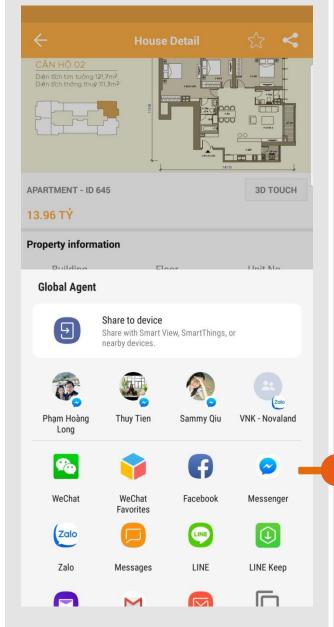

Home page after Login:

**Properties** tab: List all projects available to sell

- 1. Click this icon to share
- 2. Choose any available unit
- 3. Click one of icon to share with someone

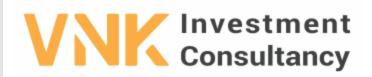

VNK INVESTMENT CONSULTANCY JSC.

3rd Floor, No. 30 Nguyen Co Thach Str., Sala New City, Dist. 2, HCM City.

Tel: +84 966 913131 \*Website: www.vnkic.vn

PRICE LIST

Update:

| UnitNo    | Block | Floor | Grosssize | Netsize | Direction | Bedroom | Bathrooms | OriginalPrice | VAT        | TotalPrice  |
|-----------|-------|-------|-----------|---------|-----------|---------|-----------|---------------|------------|-------------|
| A2-05.08  | A2    | 05    | 118.50    | 110.60  | NE-SE     | 3       | 2         | 12028442809   | 1202844281 | 13471855946 |
| A2-07.08  | A2    | 07    | 118.50    | 110.60  | NE-SE     | 3       | 2         | 12055418460   | 1205541846 | 13502068675 |
| A1-44.04A | A1    | 44    | 157.40    | 146.00  | NE-SE     | 4       | 3         | 16517269350   | 1651726935 | 18499341672 |
|           |       |       |           |         |           |         |           |               |            |             |

This is the Total Price which is include VAT and Other Fees

#### **View Available Unit - Details**

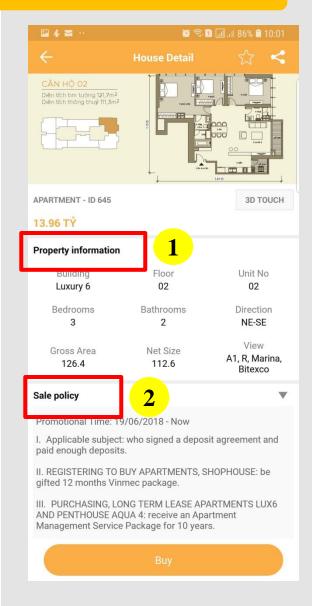

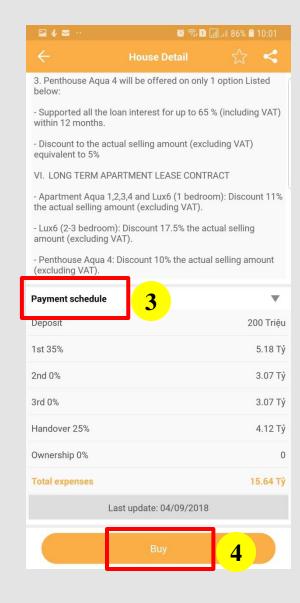

- 1. Apartment Detail Information
- 2. Sale Policy
- 3. Payment Schedule
- 4. Booking this unit

## **Order Any Apartment**

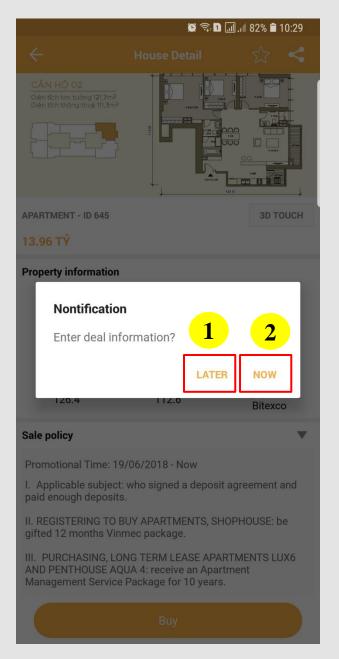

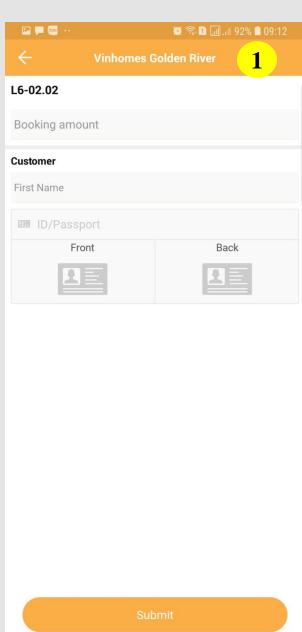

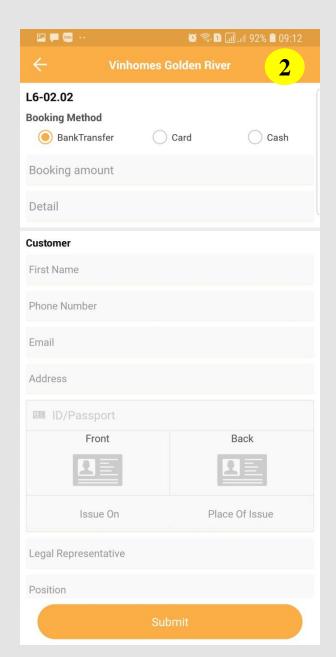

#### "Enter deal information"

- 1. "LATER"
- Basic Information: You book this unit around 30 minutes.
- After 30 minutes, if you don't fill all information, this unit will available again.
- 2. "NOW"
- Update Client Information, ID/passport photo and Deposit Agreement Photo.
- This Apartment is booked.

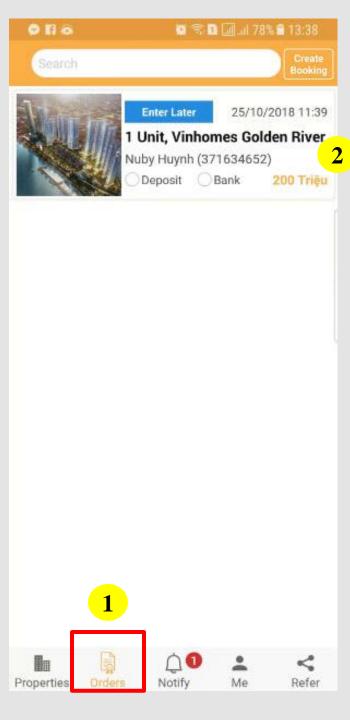

## **Orders Tab**

- 1. Your Orders will be in here.
- 2. If you want update more information, you can click "This Order" and filling.

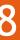

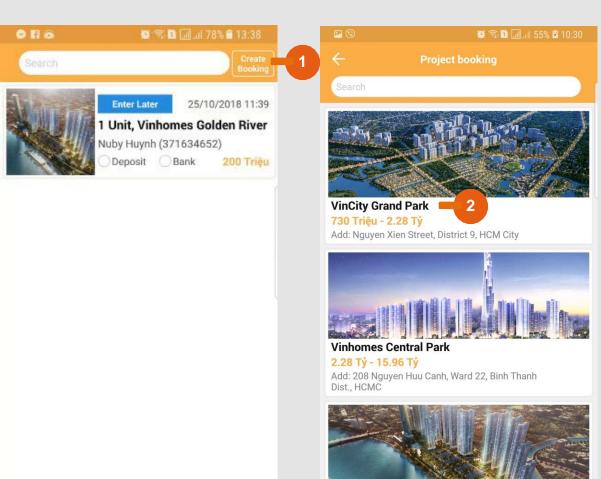

Refer

Vinhomes Golden River

Add: Ton Duc Thang, District 1, HCM, Vietnam

4.10 Tỷ - 18.24 Tỷ

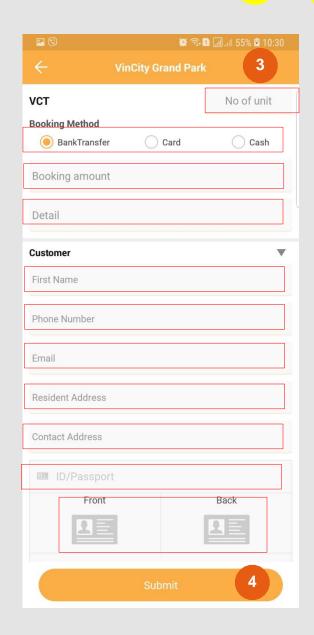

If you want to make the booking agreement in a new project:

- 1. Click "Create Booking"
- 2. Choose a new project
- 3. Fill all information:
- No of unit
- Booking Method
- Booking amount
- Detail: Shop/Townhouse or Apartment 1/2/3 bedrooms.
- > First Name: Fill Full Name.
- Phone number
- Email
- Resident Address
- Contact Address
- ► ID/Passport Number
- Photo of ID or Passport
- Issue on and Issue at: Below photo of ID or passport.
- 4. Submit >>> Your Orders will be in Orders Tab

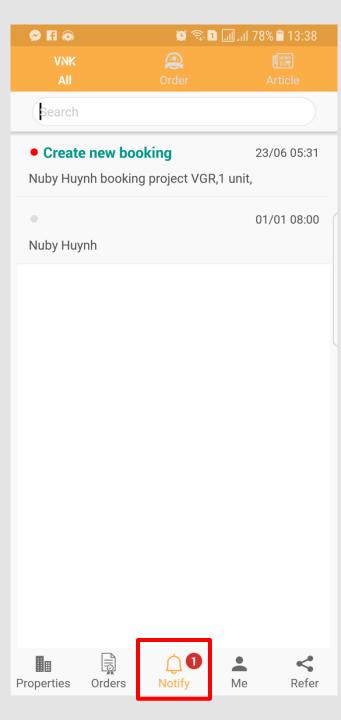

# "Notify" Tab

To get update News from Admin for each Projectand Market information

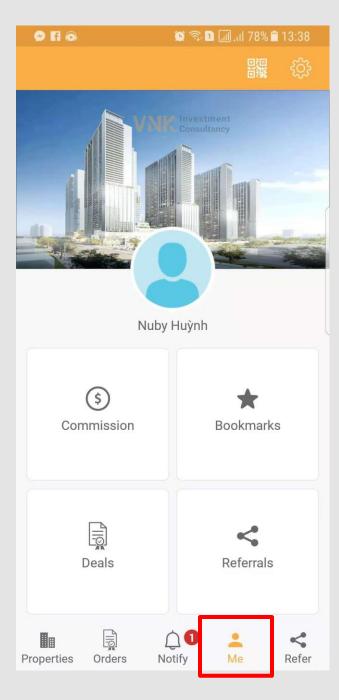

# "Me"

#### To view and setup your personal information:

- Commission: View how much money you make from your successful deal
- Bookmarks: View your favorite
- Deals: View your successful Deal in detail
- Referrals: View how much money you make from introducing other Agent (Detail in Refer: Referral policy)
- Setting: Update and change your personal information

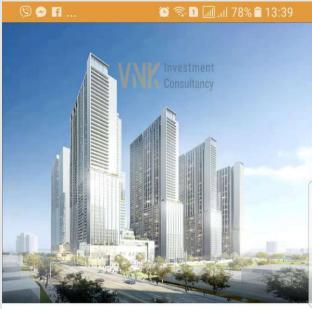

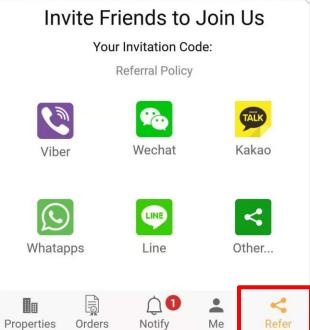

# "Refer"

You can refer the app for everyone to use with your Invitation Code

Refer directly by Selected App or Get Link to send by other app

## 16

# Contact us for more information

VNK IC APP - Tel: +84966 913131